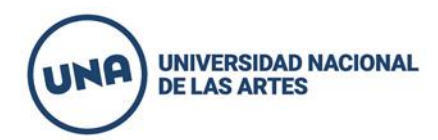

1. Para poder comenzar a rendir el informe económico y académico deberá ingresar con el CUIT del director del proyecto y la contraseña al siguiente link: https://apps.una.edu.ar/. En caso de no recordar la contraseña puede solicitarlo en la misma apps.

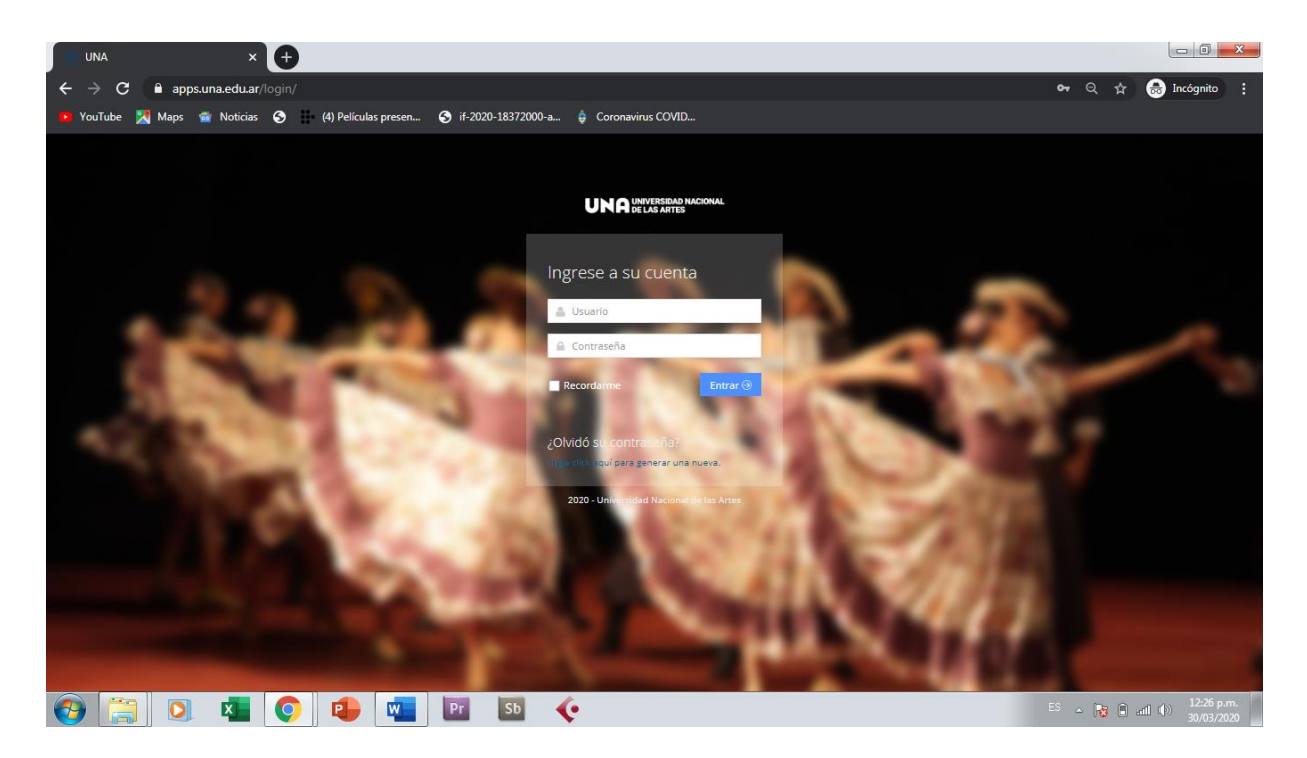

2. Una vez logueado aparecerá la opción para cargar el informe económico y/o el informe académico.

UNA - INFORMES  $\times$  **M** Recibidos (4) - rectorado.investig  $\times$  **+**  $\begin{array}{c|c|c|c|c|c} \hline \multicolumn{3}{c|}{\mathbf{0}} & \multicolumn{3}{c|}{\mathbf{0}} & \multicolumn{3}{c|}{\mathbf{0}} \\\hline \multicolumn{3}{c|}{\mathbf{0}} & \multicolumn{3}{c|}{\mathbf{0}} & \multicolumn{3}{c|}{\mathbf{0}} \end{array}$  $\leftarrow$   $\rightarrow$   $\mathbf{C}$   $\quad$   $\bullet$  apps.una.edu.ar/informes/ **III** Aplicaciones **D** YouTube **PV** Maps **D** Noticias **③ H**• (4) Pe **UNA** UNIVERSIDAD NACION Rendición económica e informe académico ◈ 言 Informe económico ne acad **O A O & O O T E B O 13**  $\hat{a}$  and  $\hat{b}$   $\hat{b}$   $\hat{c}$   $\hat{c}$   $\hat{d}$   $\hat{c}$ 

En este caso seleccionaremos el **informe académico**

3. Para poder comenzar a cargar el informe académico deberá clickear – Completar el informe- en el menú de la izquierda. Allí se desplegará el listado de informes asociados al CUIT. Con lo cual deberá clickear en el incono del lápiz el proyecto a rendir 2018-2019.

Esta operación deberá realizarla cada vez que ingresa a cargar.

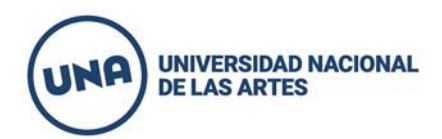

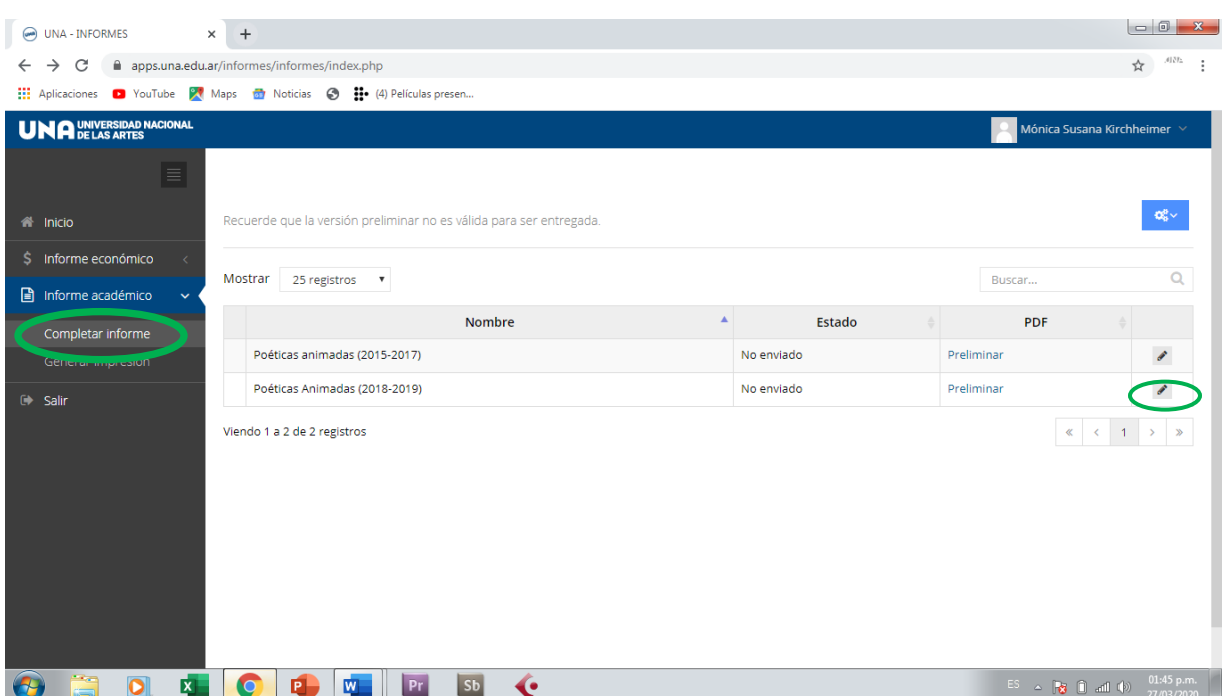

4. Una vez que ingresa encontrará 4 solapas que deberá completar indistintamente pero siempre guardando en cada pantalla.

a. Datos generales del proyecto: Aparecerán autocompletado los datos del director y codirector y los objetivos e hipotesis que se hayan cargado en el proyecto original .

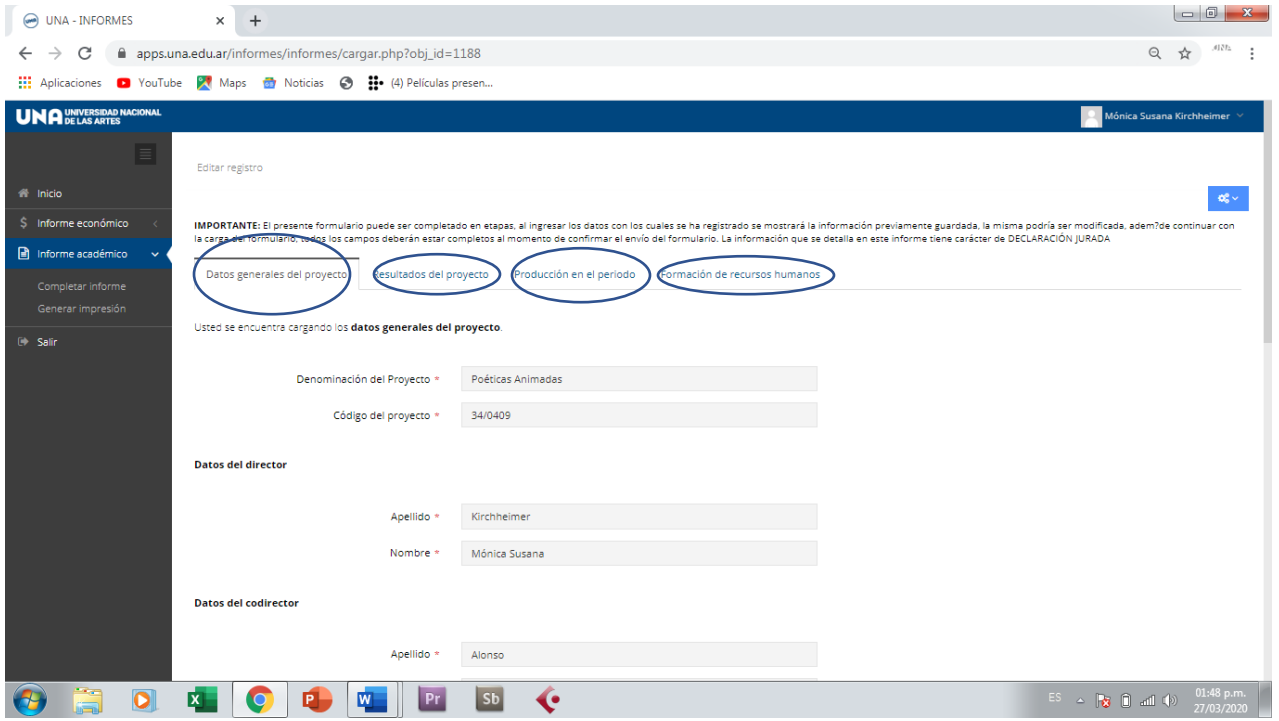

5. Recuerde que cada vez que carga en las solapas debe apretar el botón guardar al final de cada pantalla. Así sucesivamente cada vez que realiza la carga.

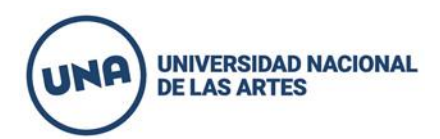

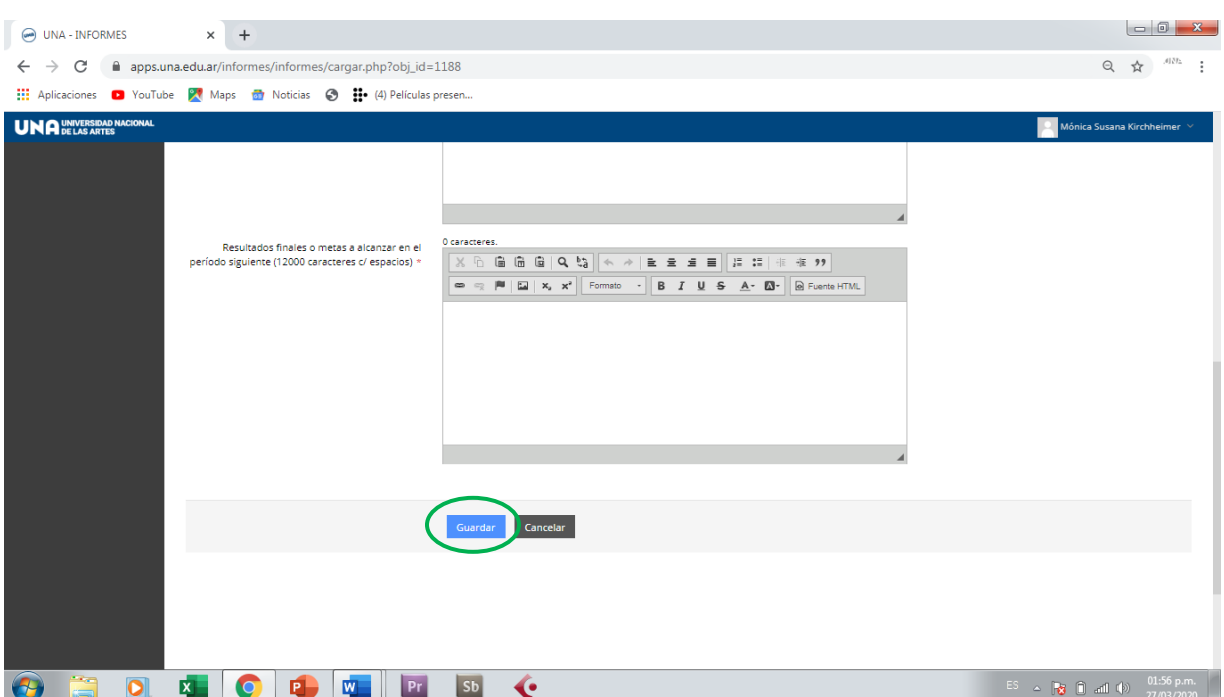

6. Una vez finalizada la carga del informe en su totalidad podrá generar la versión final para imprimir haciendo click en -Generar impresión- en el menú de la izquierda. Allí deberá nuevamente clickear en el icono del lápiz. $\overline{ }$ 

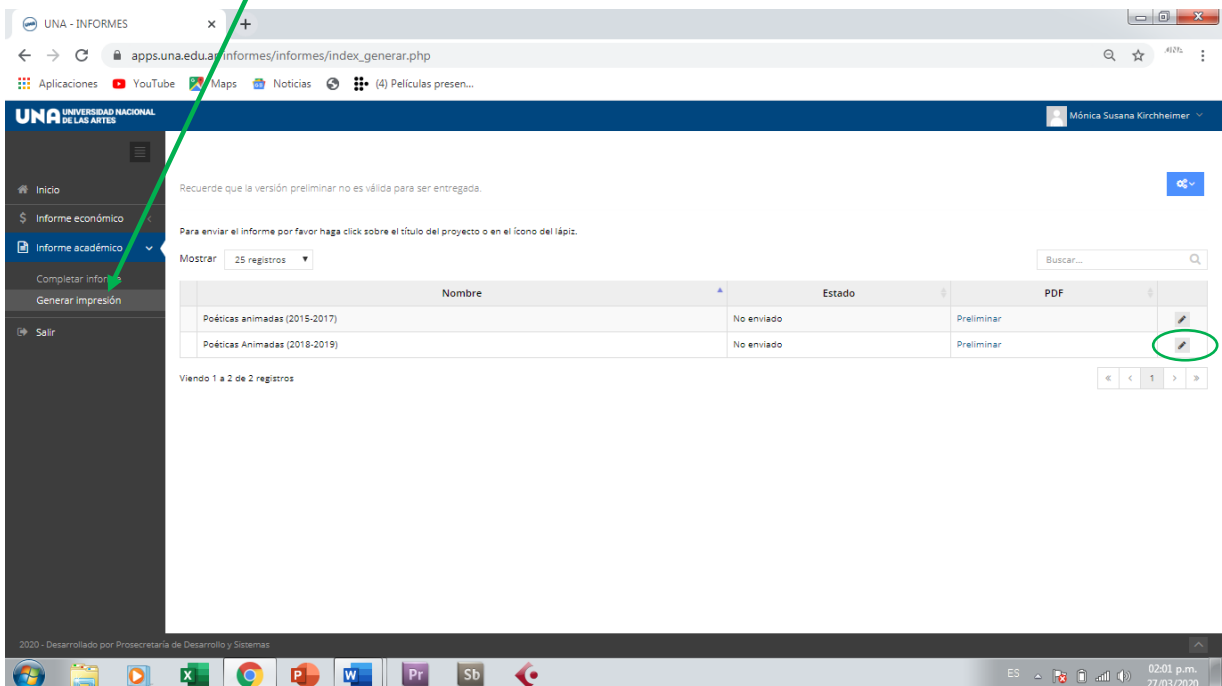

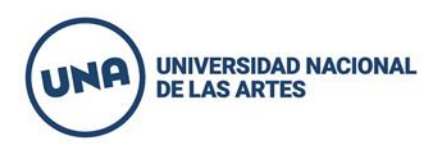

7. Para finalizar y enviar el informe debe clickear en el botón -Aprobado- . Allí aparecerá un link de descarga del informe el cual podrá guardar o imprimir oportunamente.

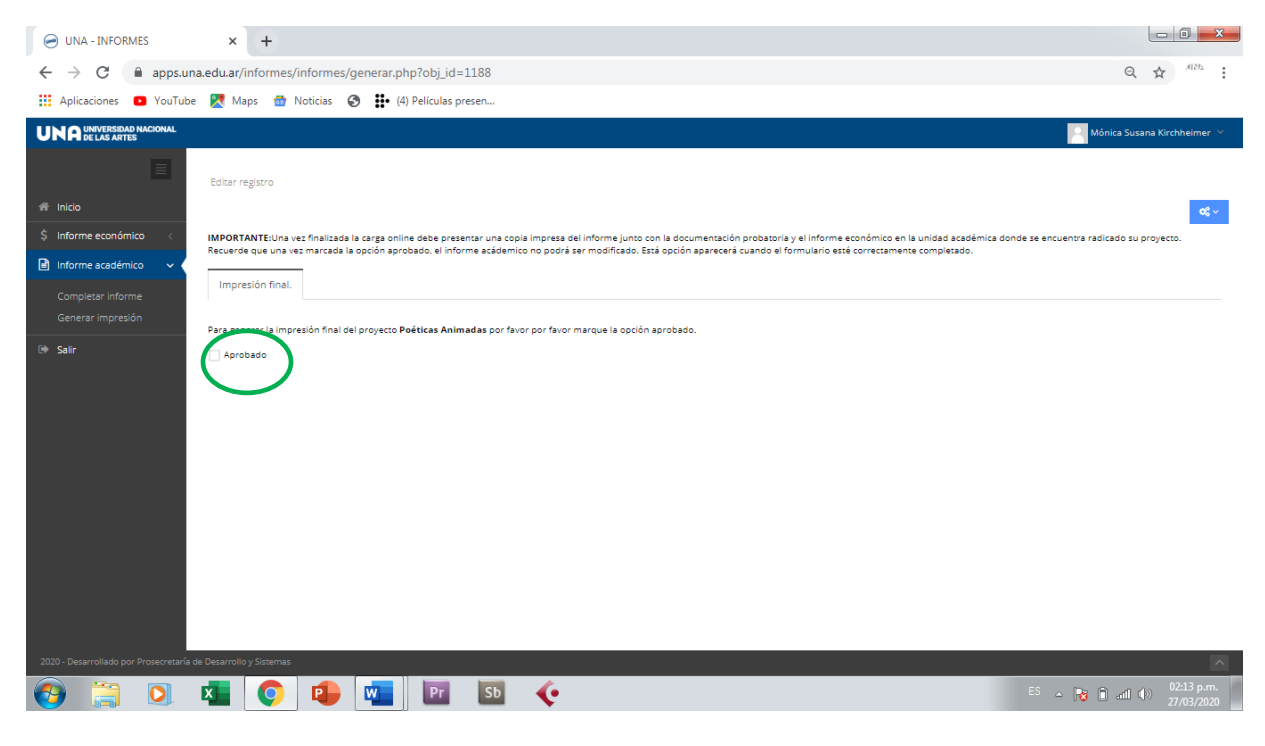

Ante cualquier duda por favor escribanos a nuestra dirección de correo electrónico: [rectorado.investigacion@una.edu.ar](mailto:rectorado.investigacion@una.edu.ar)

Secretaría de Investigación y Posgrado.